## **FREQUENTLY ASKED QUESTIONS** SPARSH VP330

What what<br>Which<br>How Who Why

**Date:** 25<sup>th</sup> January, 2016 **Version:** V1R1 **Author:** Jigar Bharatiya

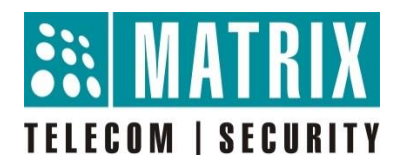

## **How to Upgrade SPARSH VP330?**

**Step 1**: Note the current firmware version of the SPARSH VP330 phone from the **Settings** menu.

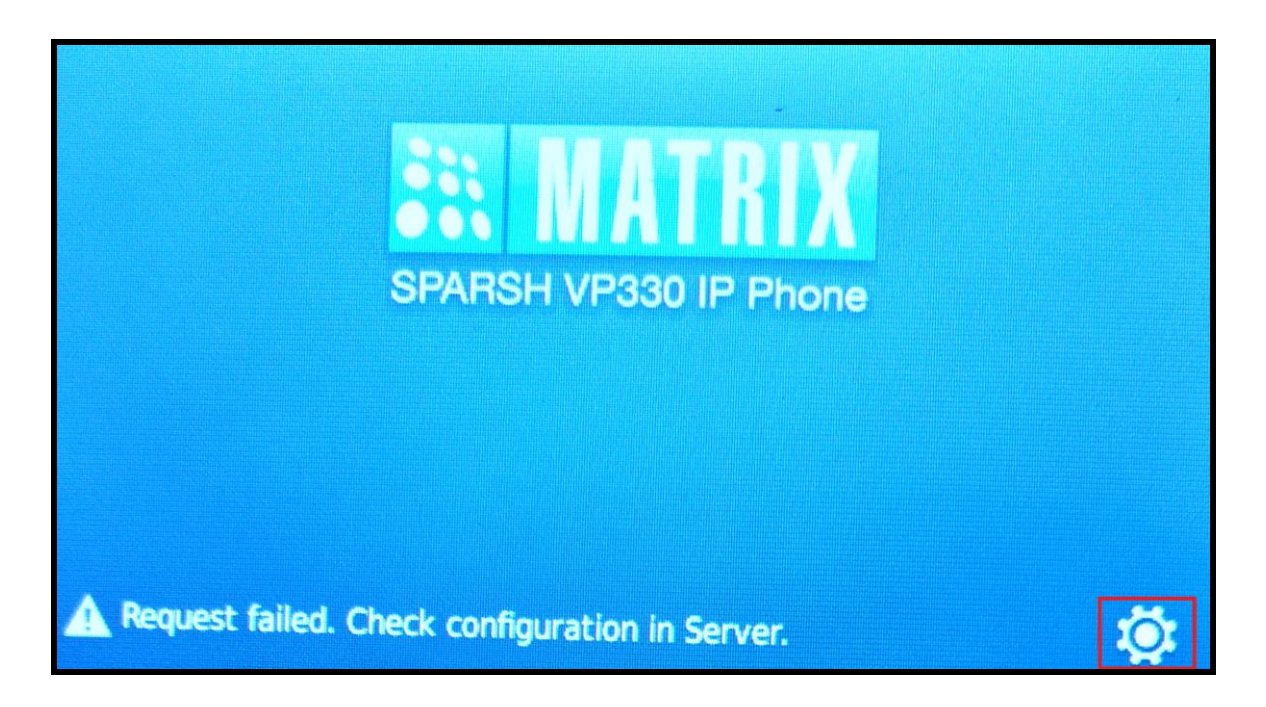

Go to **Phone Info** followed by Settings.

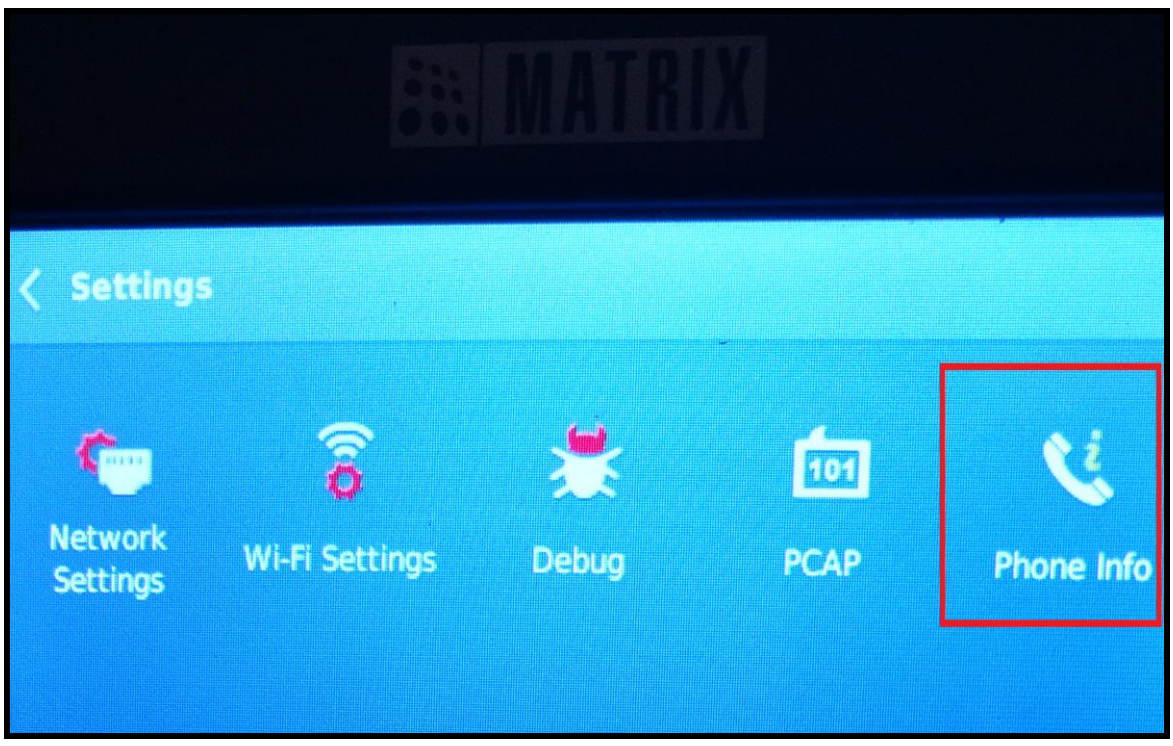

Check the current firmware version of the phone

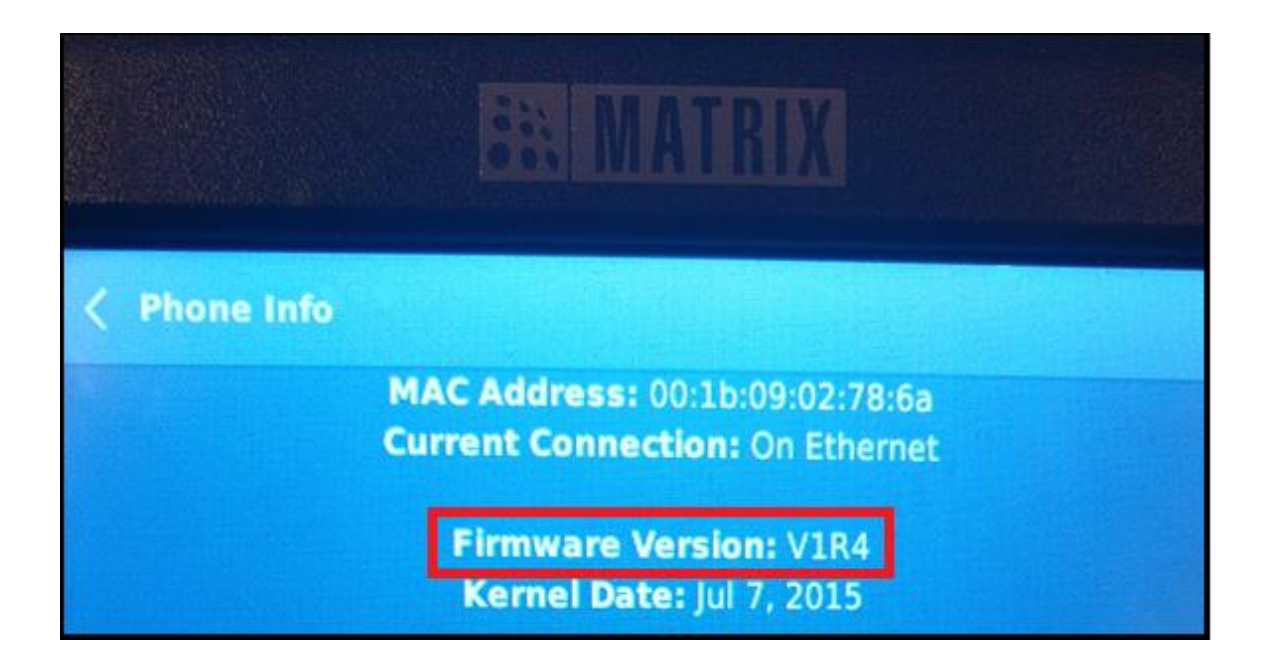

**Step 2**: Download the latest firmware for SPARSH VP330 from the Matrix ftp [\(ftp://matrixtelecomsolutions.com\)](ftp://matrixtelecomsolutions.com/). In this case, SPARSH VP330 will be upgraded to V1R5 from V1R4.

**Step 3**: Open the ftp of ETERNITY and go to system folder. Copy the **"ExIP\_BuildInfo"** file from the system folder to your PC.

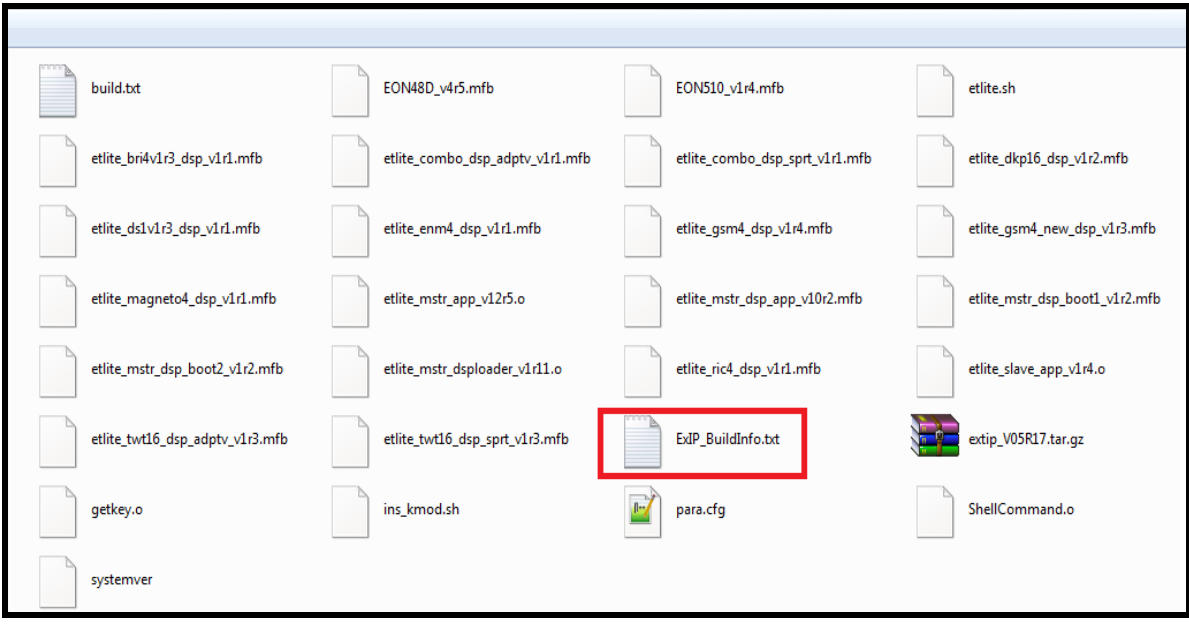

**Step 4**: Open the **"ExIP\_BuildInfo"** file in the firmware folder (downloaded from Matrix ftp) of SPARSH VP330 and copy the string for SPARSH VP330.

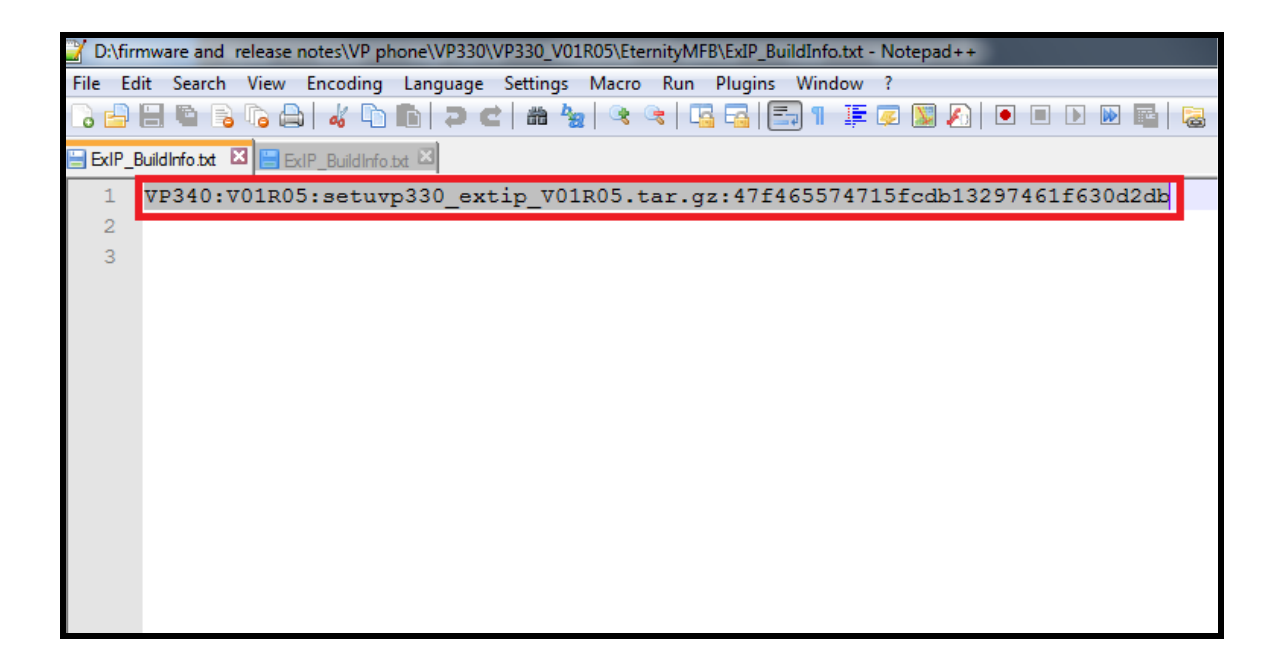

**Step 5**: Edit the "ExIP BuildInfo" file copied from the ETERNITY ftp. Replace existing V1R4 string with the new V1R5 string. Then paste the copied string (copied from **"ExIP\_BuildInfo"**) for SPARSH VP330 and save the file.

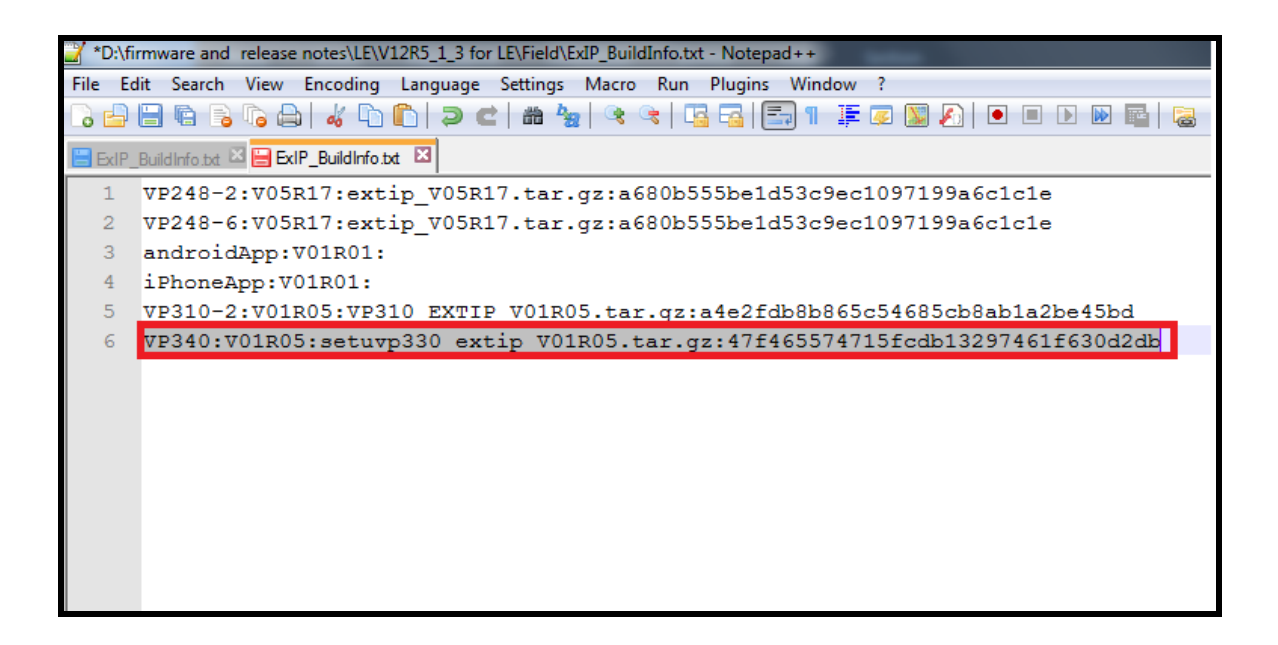

**Step 6:** Copy this (edited) **"ExIP\_BuildInfo"** file back to the system folder of ftp (Delete the existing file and paste the updated file).

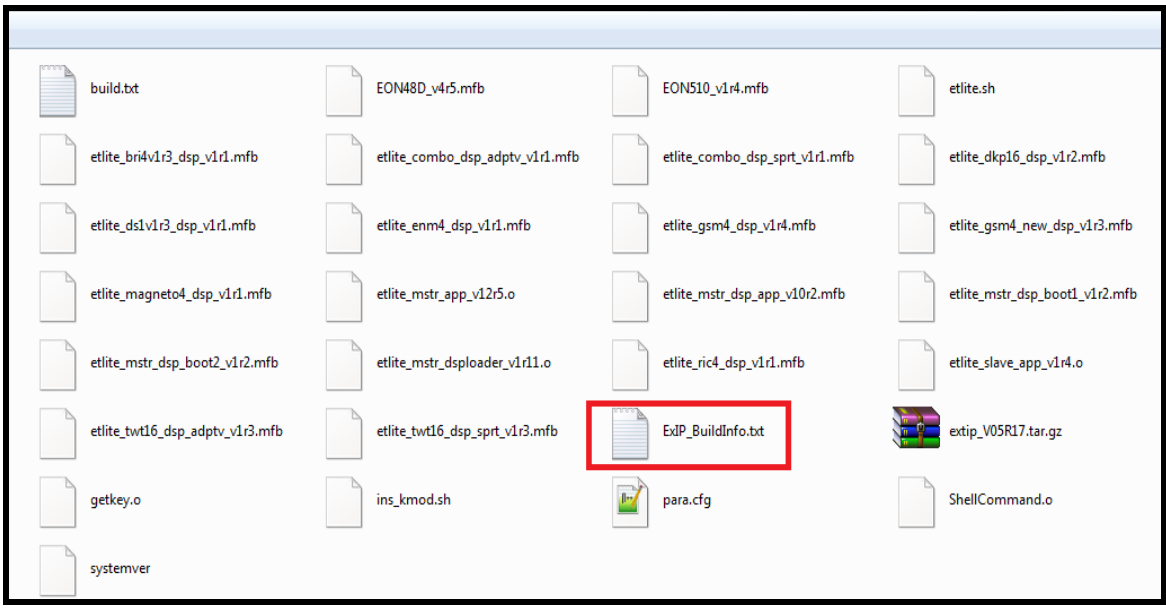

**Step 7:** Format a USB with FAT-32 format.

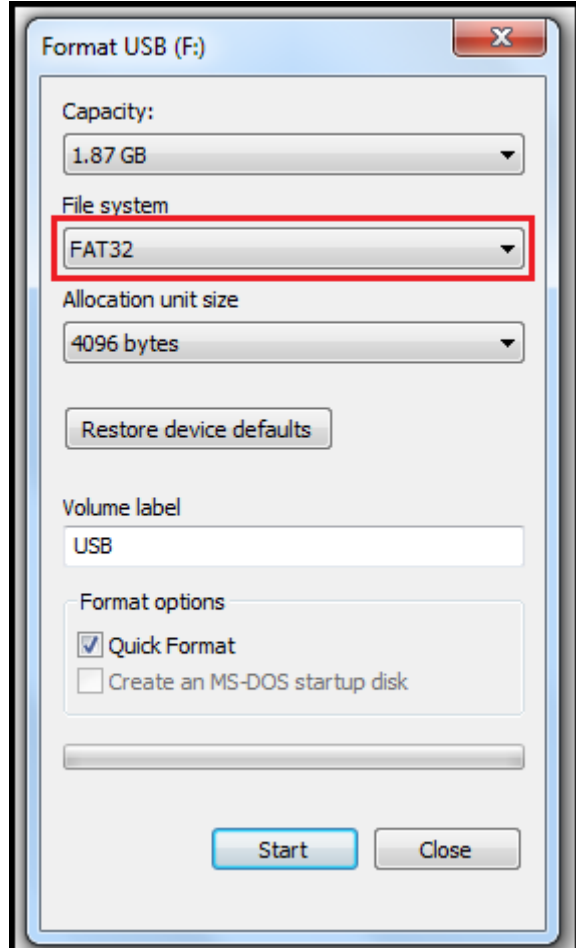

**Step 8:** Insert the USB flash drive into USB port of the CPU Card of ETERNITY. A folder named Extended Firmware will appear on the ftp of ETERNITY. (If it does not appear, then refresh the ftp connection).

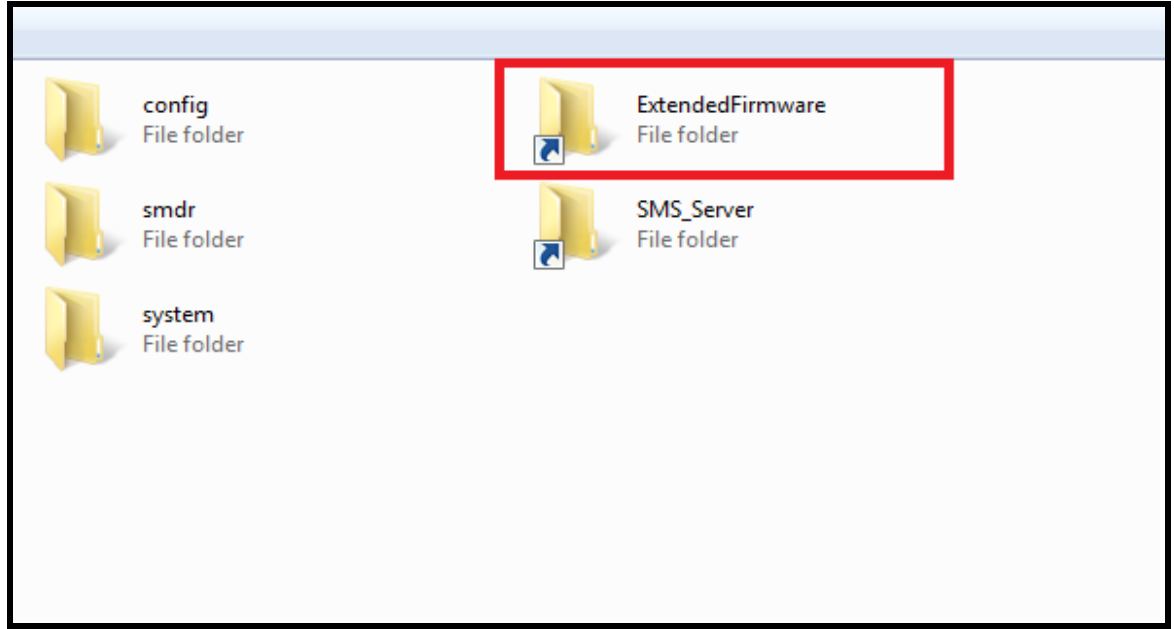

**Step 9:** Copy the firmware file (downloaded from Matrix ftp) in tar.gz format to this Extended firmware folder of ETERNITY ftp.

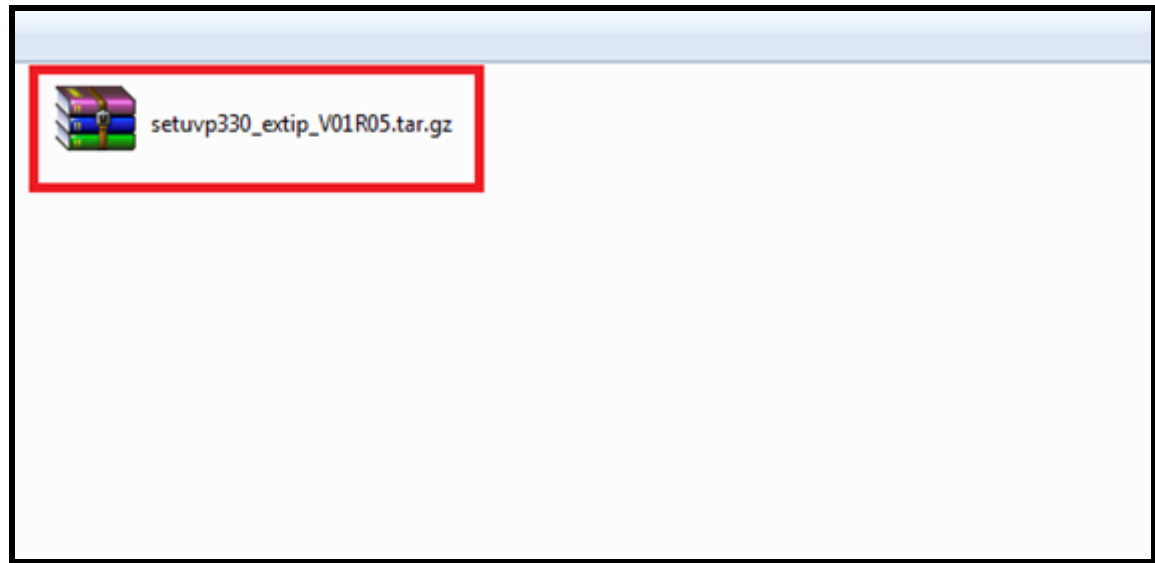

**Step 10:** In the phone menu of SPARSH VP330, go to network settings and configure IP Address parameters of the phone, as per the network setup.

**Step 11:** Enter the IP Address of Master Ethernet port of ETERNITY as the Server Address and the SPARSH Port as Server Port in network parameters of SPARSH VP330.

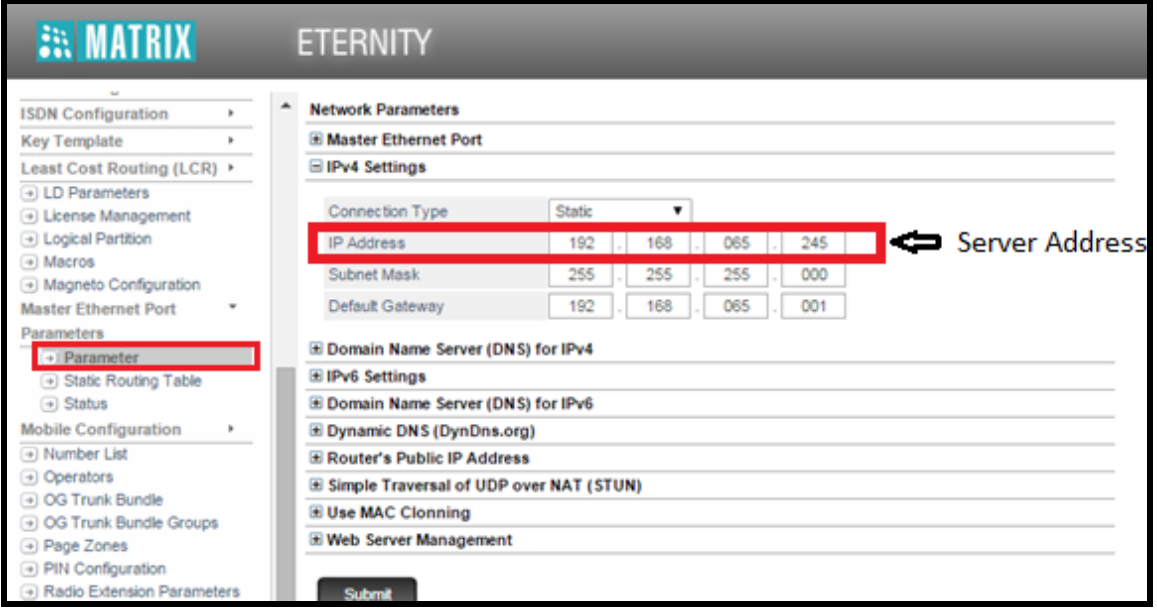

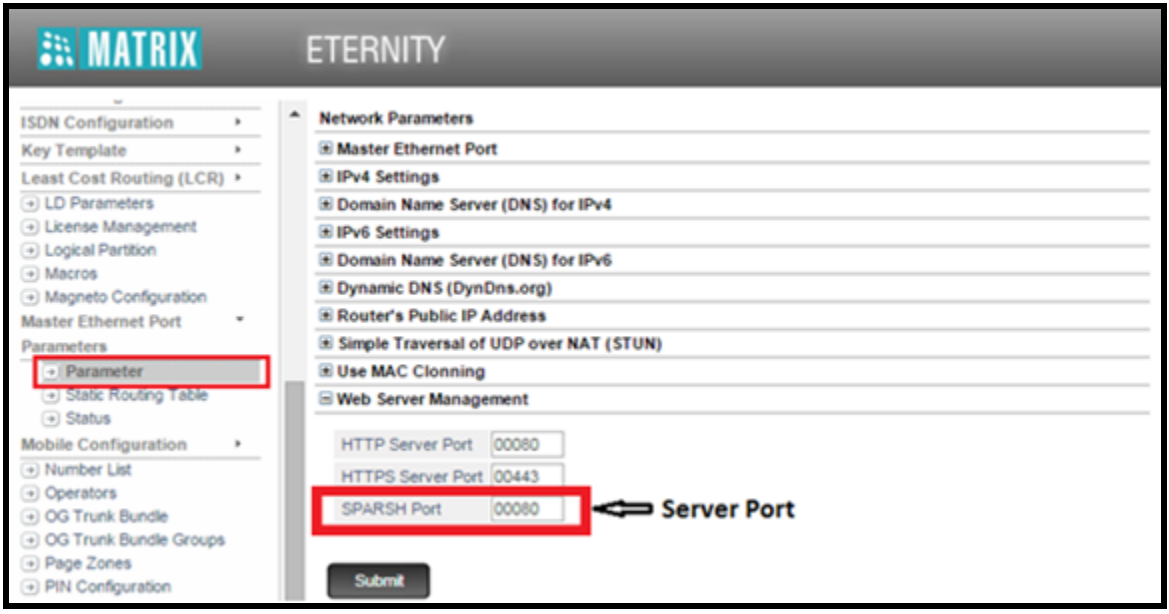

**Step 12:** Reboot the phone. After reboot, phone will load the firmware files automatically from ETERNITY and upgrade itself.

**Step 13:** Go to phone info and verify the firmware version of the phone.

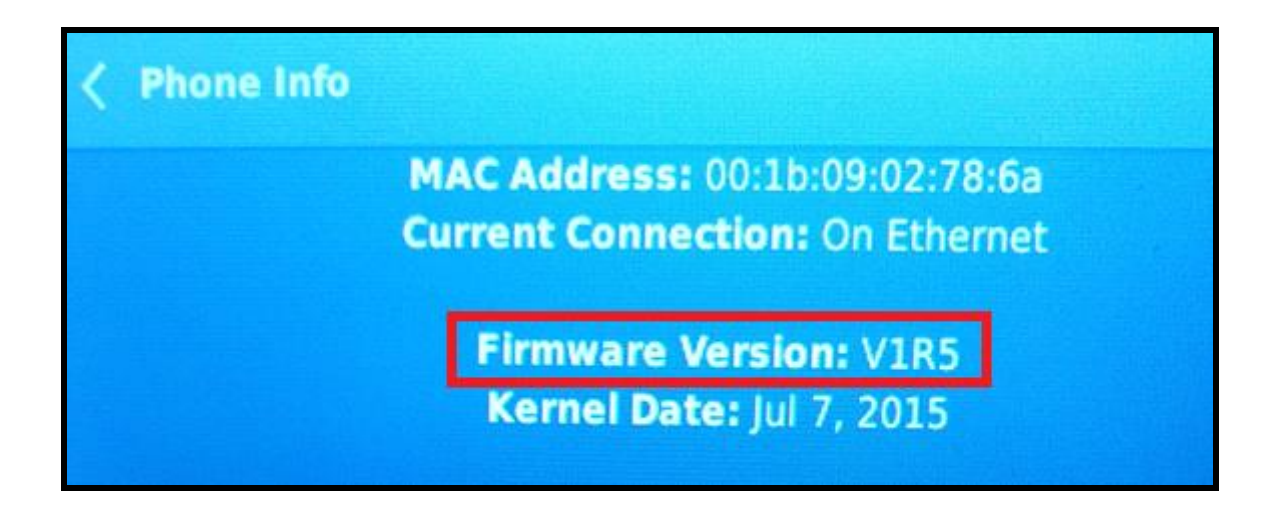

**Disclaimer:** The information contained in this e-mail and/or attachment may contain confidential or privileged information. Unauthorized use, disclosure or copying is strictly prohibited and may constitute unlawful act, possibly leading to legal action, civil and/or criminal. The contents of this message need not necessarily reflect or endorse the views of Matrix ComSec on any subject matter. Any action taken on or omitted in this message will be at the owner's risk and the originator of this message or Matrix ComSec does not take any responsibility or liability towards the same. If you are not the intended recipient, please notify us immediately and permanently delete the message.